# **Online Asbestos Notification Revision Submittal**

### **Compliance**

# Log on to Account

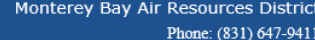

Q.

**Monterey Bay Air Resources District** 

Accessibility Support Register for an Account Login

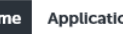

Monterey Bay Air Resources District

ons

Advanced Search v

#### Welcome to the new Citizen Portal

We are pleased to offer our citizens, businesses, and visitors access to government services online, 24 hours a day, 7 days a week.

In partnership with Accela, Inc., we are fulfilling our promise to deliver powerful e-government services and provide valuable information about the community while making your interactions with us more efficient, convenient, and interactive. To use ALL the services we provide you must register and create a user account. You can view information, get questions answered and have limited services as an anonymous user. We trust this will provide you with a new, higher level of service that makes living and working in our community a more enjoyable experience.

What would you like to do today? To get started, select one of the services listed below:

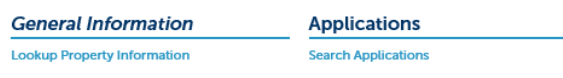

#### Login

Search..

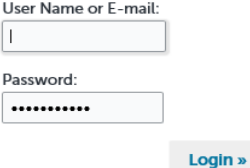

Remember me on this computer I've forgotten my password **New Users: Register for an Account** 

# Retrieving Notifications

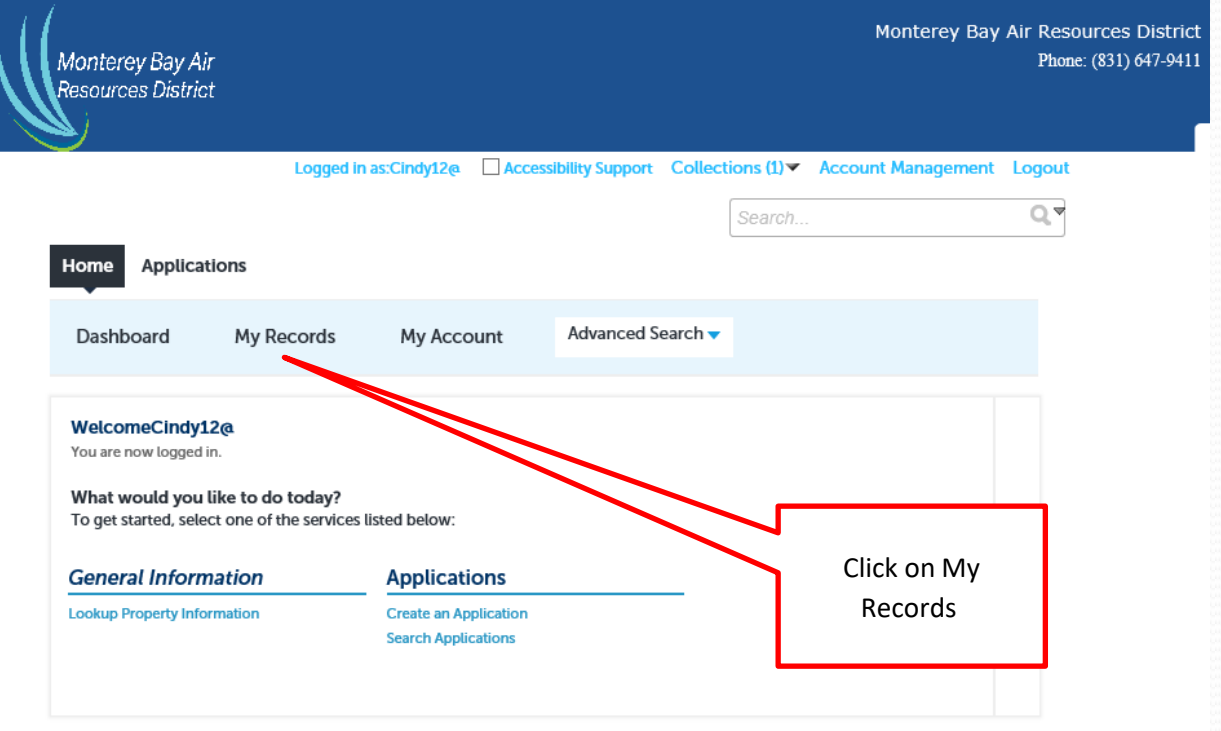

Monterey Bay Air Resources District, 24580 Silver Cloud Court, Monterey, CA 93940

## **Retrieving Records**

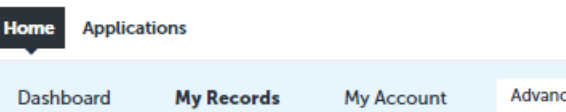

Advanced Search v

#### **Examplications**

Showing 1-7 of 7 | Download results | Add to collection

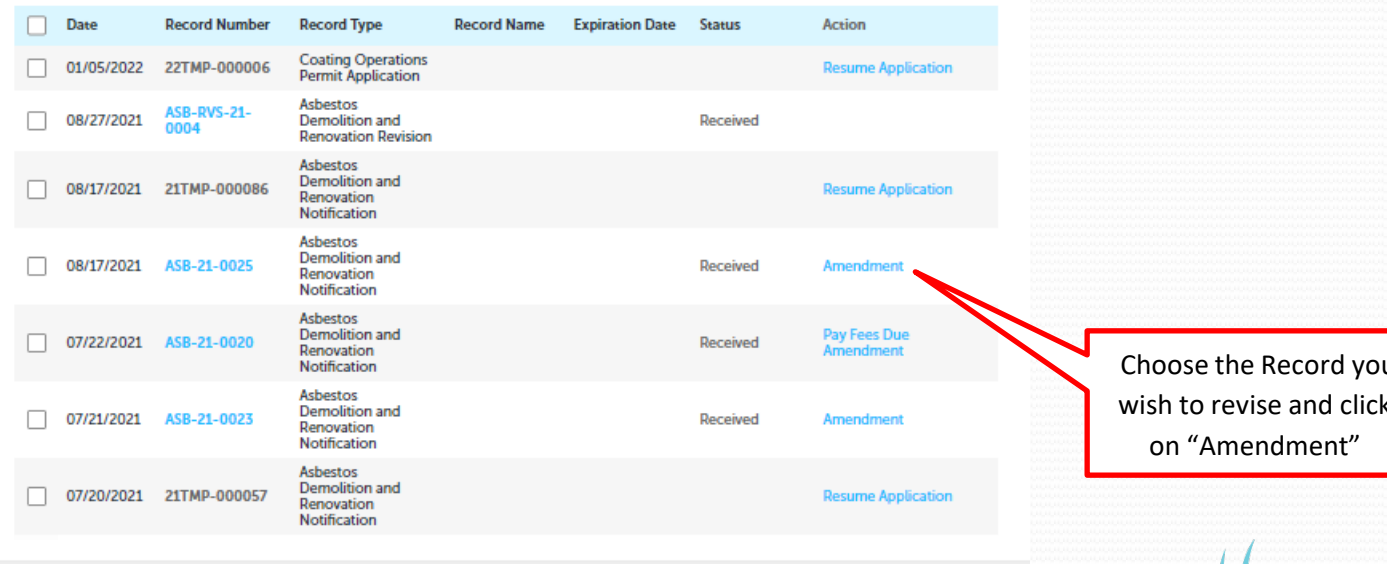

24580 Silver Cloud Court, Monterey, CA 93940

# Choose "Amendment Type"

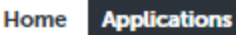

**Create an Application** 

**Search Applications** 

#### **Select an Amendment Type**

Choose one of the following available amendment types. For assistance or to apply for an amendment type not listed below please contact us.

### **Search**

○ Administrative Permit Amendment

- Asbestos Demolition and Renovation Revision
- O Coating Operations Permit Modification
- Contact Amendment
- Emergency Internal Combustion Engine Permit Modification
- Federal Permit Amendment
- O Miscellaneous Permit Modification
- O Oil and Gas Equipment Permit Modification
- O Other Combustion Permit Modification
- O Prime Internal Combustion Engine Permit Modification
- O Vapor Recovery Permit Modification

**Choose Demolition and Renovation** Revision

**Continue Application »** 

24580 Silver Cloud Court, Monterey, CA 93940

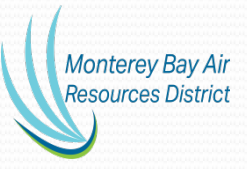

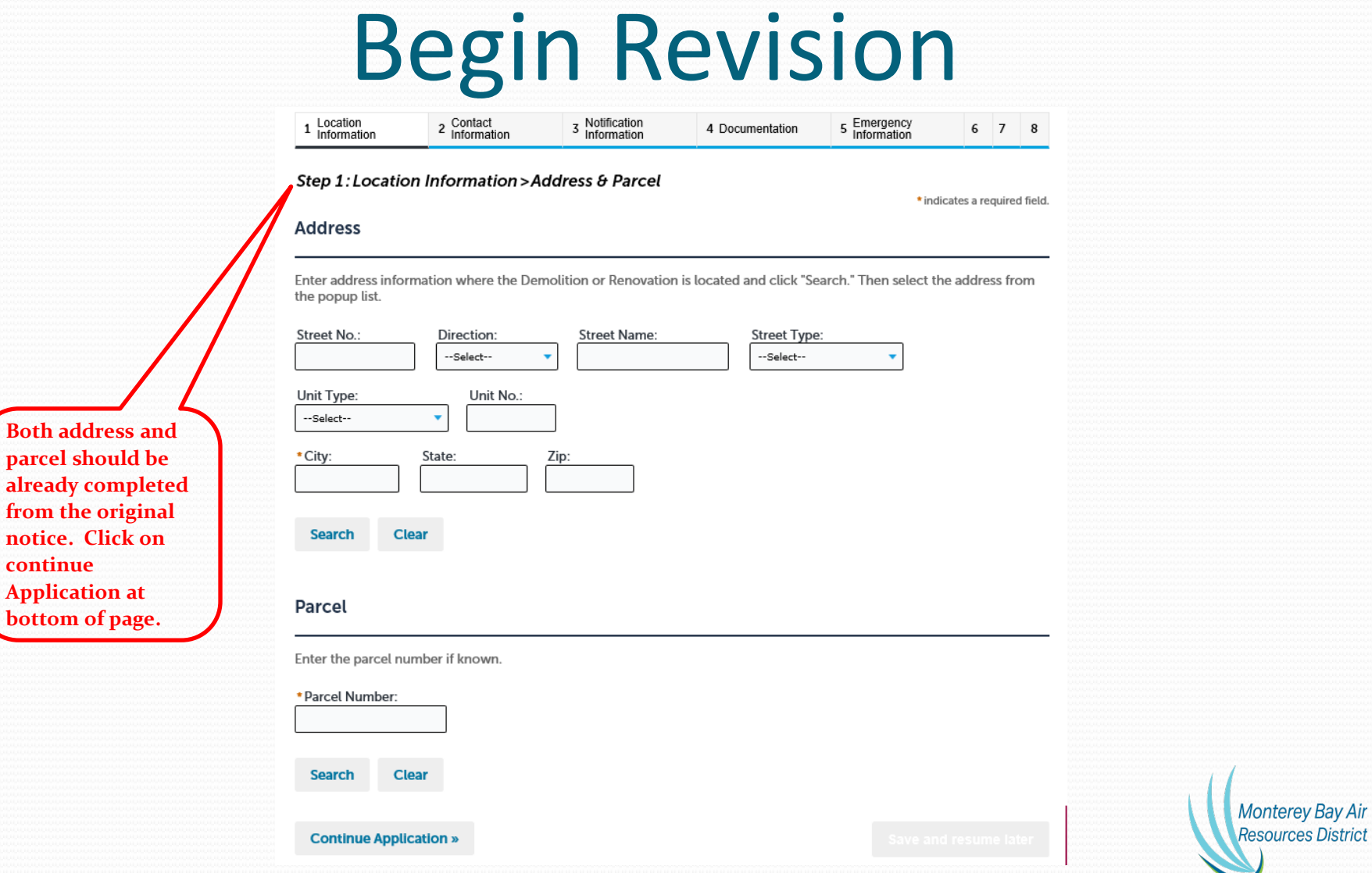

**continue** 

## Review Contact Information

#### **Asbestos Demolition and Renovation Revision**

**No changes needed to** 

**on continue Application at** 

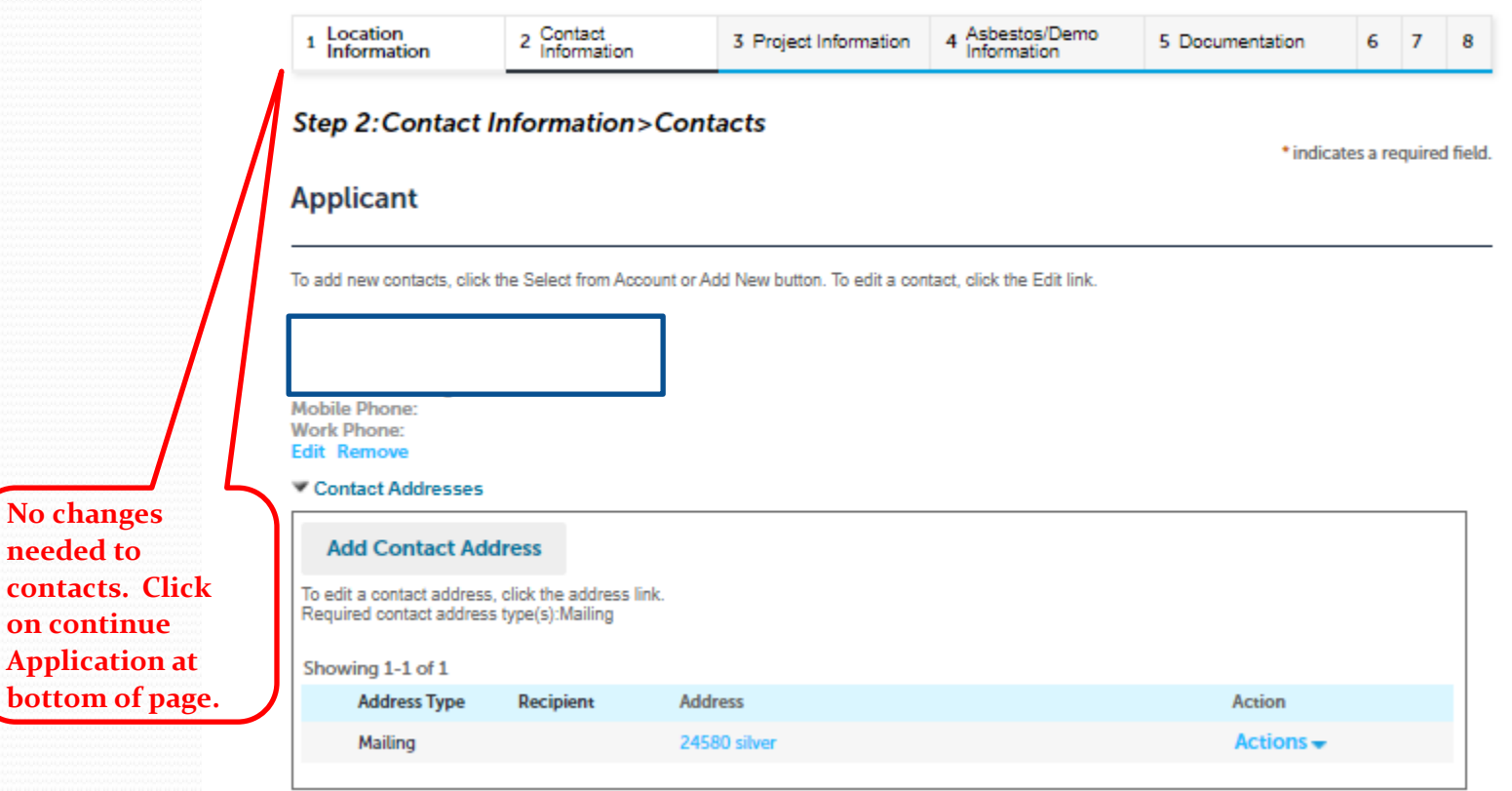

### **Revised Project Information**

Step 3 : Project Information > Project

#### **Revised Project Information**

#### **REVISED PROJECT INFORMATION**

\*What are you revising? (e.g. dates, quantities, contact):

**Make any revisions** at this step. **Complete all fields** related to the revision. **Next page is for RACM** changes.

#### Total number of buildings to be demolished:

Is asbestos present?:

**Revised Asbestos Removal Start Date:** 

**Revised Asbestos Removal Complete Date:** 

**Revised Demolition Start Date:** 

**Revised Demolition Complete Date:** 

Name of facility and/or description of location:

### spell check --Select--MM/DD/YYYY 盖 MM/DD/YYYY 譶 MM/DD/YYYY 盖 MM/DD/YYYY 噩

spell check

**Monterey Bay Air Resources District** 

**Continue Application »** 

### Revised Asbestos Information

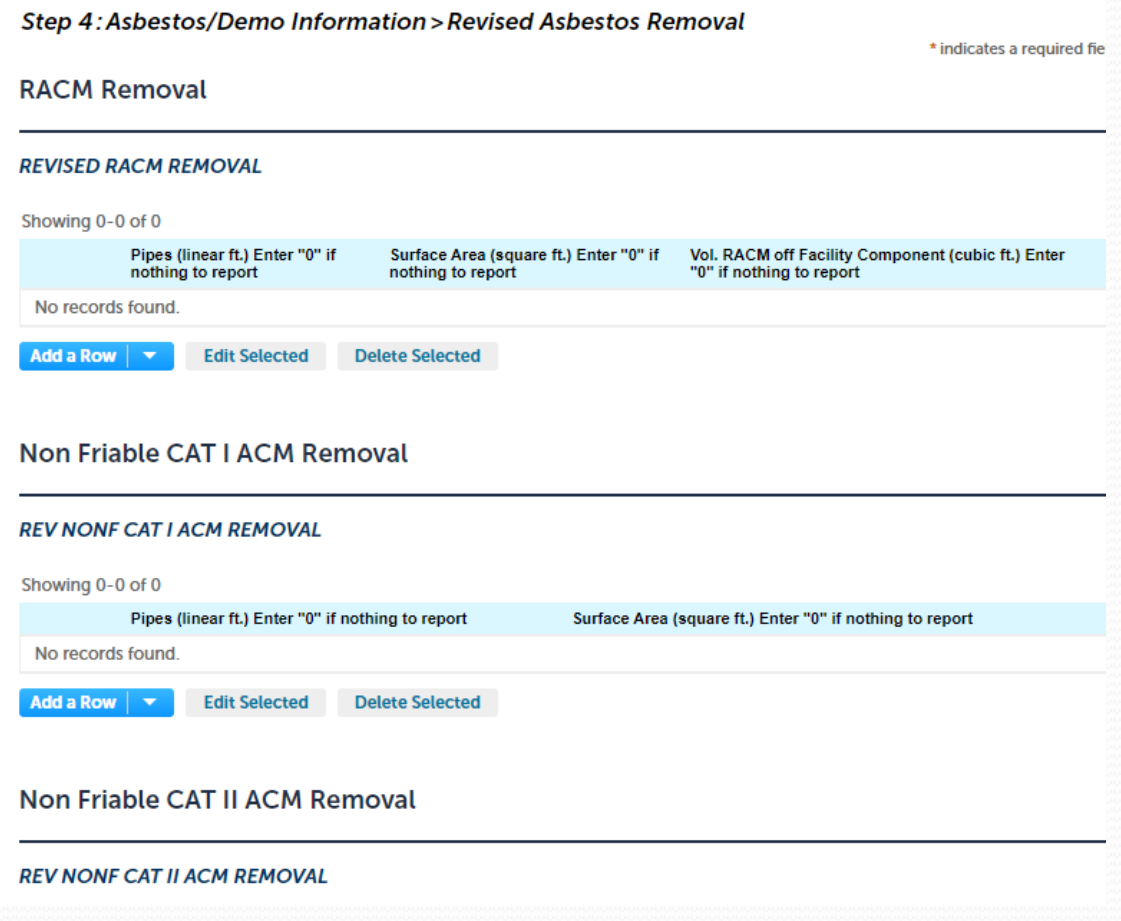

# Add Documents, applicable

#### **Asbestos Demolition and Renovation Revision**

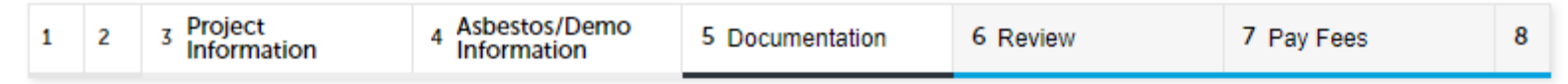

### **Step 5: Documentation > Supporting Documentation**

\* indicates a required field.

#### **Attachment**

Please attach any documentation associated with your project or equipment. (examples: Asbestos Survey, Safety Data Sheets, Supplemental Forms, or Manufacturer Equipment Specifications.)

The maximum file size allowed is 100 MB.

ade;adp;bat;chm;cmd;com;cpl;exe;hta;htm;html;ins;isp;jar;js;jse;lib;lnk;mde;mht;mhtml;msc;msp;mst;php;pif;scr;sct;shb;sys;vb;vbe;vbs;vxd;wsc;wsf;wsh are disallowed file types to upload.

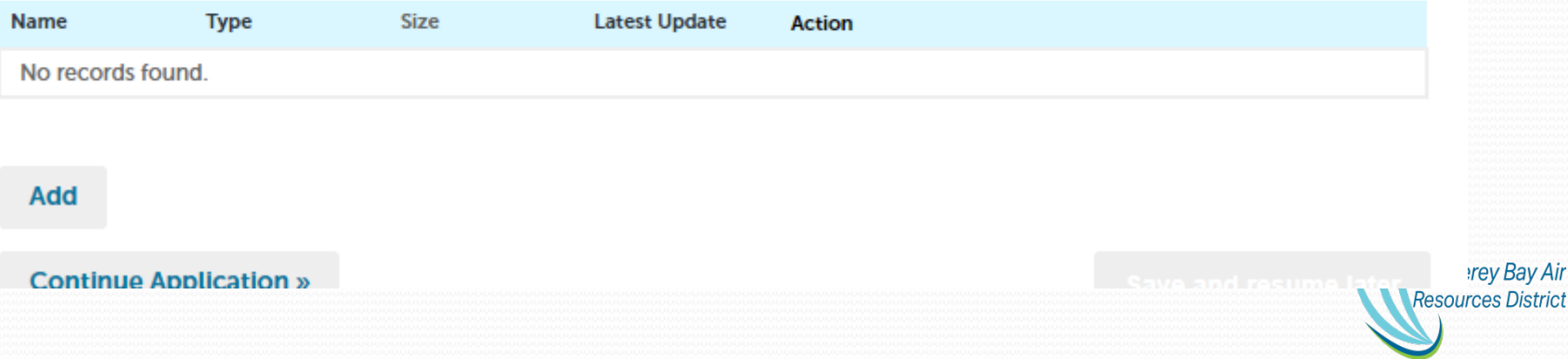

# **Review Revision**

### **Asbestos Demolition and Renovation Revision**

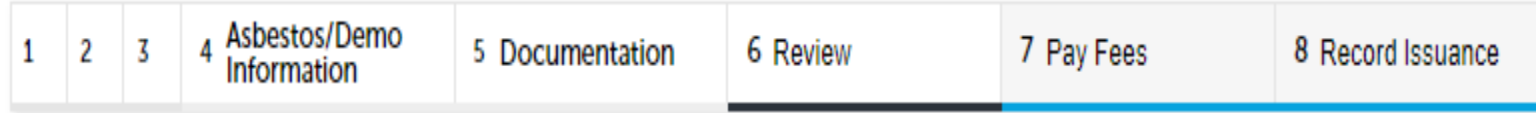

### Step 6: Review

### **Continue Application »**

Please review all information below. Click the "Edit" buttons to make changes to sections or "Continue Application" to move on.

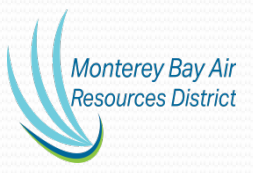

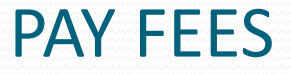

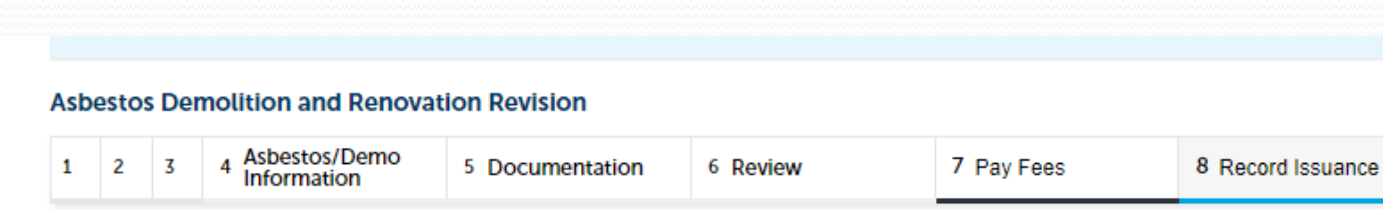

#### Step 7: Pay Fees

Listed below are the fees for this application. For permit applications, the fees shown are due and payable on the next page. For asbestos notifications, if you are submitting a demolition notice, enter the number of buildings under the column QTY. For asbestos notifications, if you are submitting a renovation notice, enter the number "1" under the column QTY in the row matching the RACM category for your project. Asbestos notification fees are due and payable on the next page.

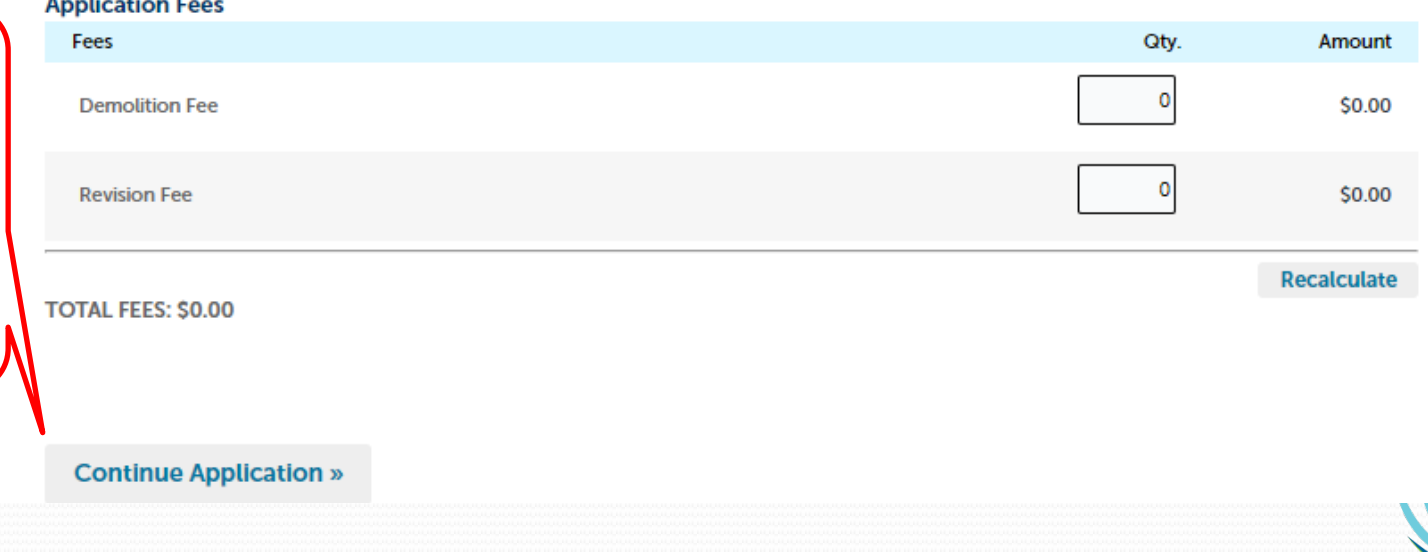

**Monterey Bay Air Resources District** 

**Bypass if no changes to quantities or buildings. Click on Continue Application**

## **Revision Record Issuance**

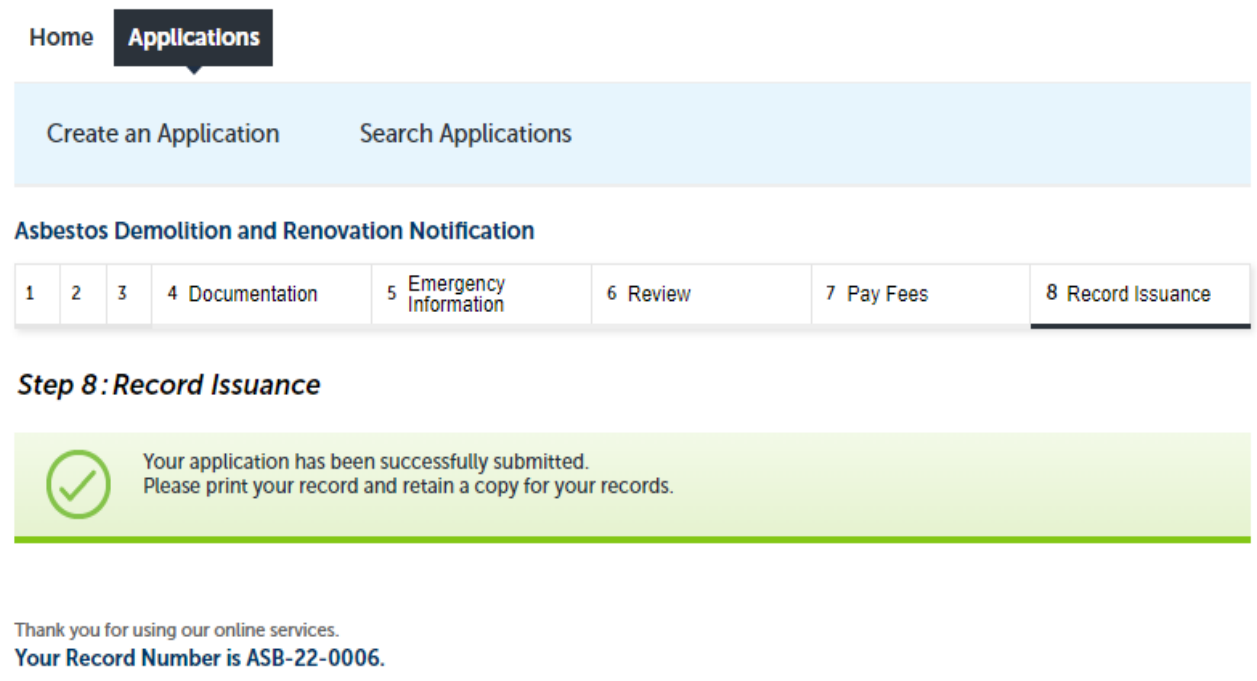

You will need this number to check the status of your application. Please print a copy of your record for future reference.

**View Record Details »**